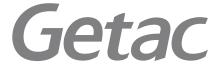

### **PS535F Getac Camera** Operation Guide

Copyright and Copies. The Software (including any copy thereof) is owned by Getac or its suppliers and is protected by copyright and patent laws. The Software copy is licensed to you the client, not sold to you, and you (the client) are not an owner of any copy thereof. You may make one copy of the software for backup or archival purposes. You may not otherwise copy the software, except as authorized by applicable law, nor the written materials accompanying the Software. Getac hereby reserves all rights not explicitly granted in this license agreement.

Copyright © 2010 Getac Technology Corporation and/or any of its affiliates. All Rights Reserved.

# 01 Introduction

Getac Camera is a geo-tagging camera program, which allows you to stamp geographical information on photos as watermarks and embed such information into JPEG files as EXIF 2.2 metadata.

# 02 Installing Getac Camera

#### NOTE:

- If the firmware version of your PS535F is G1.31.031 or earlier, the "E-Compass" and "Altimeter" features of Getac Camera do not work. It is recommended that your update the firmware to G1.31.032 or later. You can ask your sales representative for firmware updates. (To know the firmware version, tap → Settings → System → System Information → System Version or see the version number shown during the startup period.)
- If you have problems starting the program, contact your sales representative for program activation.

The installation source file is available to you either by downloading or through a storage media. To install Getac Camera to your PS535F:

- 1. Decompress the installation source file. You will get two files for two different installation methods.
- 2. Use one of the methods to install the program.

**Method 1:** Connect your PS535F 6 to your computer. Make sure that ActiveSync or Mobile Device Center is working on your computer. Then, execute the file **PS535F\_Camera\_1.1.X.X.exe** (where X is a number). Your PS535F will respond and ask for your action. Follow the onscreen instructions to complete the installation.

**Method 2:** Copy the file **PS535F\_Camera\_1.1.X.X.cab** (where X is a number) to your PS535F. On your PS535F, browse to the file and double tap it. Follow the onscreen instructions to complete the installation.

3. After the installation, you will see the Getac Barcode Reader in the programs list.

# 03 Starting Getac Camera

To start the program, tap  $\swarrow \rightarrow Programs \rightarrow Getac Camera$ . The GPS positioning will be automatically activated. When the GPS positioning is completed, you will see the geographical information in the watermark area on the screen.

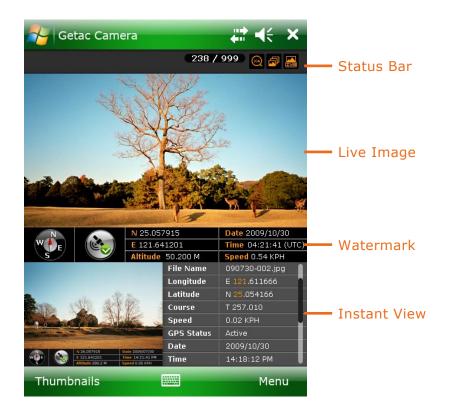

| Screen<br>Elements | Descriptions                 |                                                                                                    |  |
|--------------------|------------------------------|----------------------------------------------------------------------------------------------------|--|
| Status Bar         | Displays the current status. |                                                                                                    |  |
|                    | 238 / 999                    | Number of pictures already taken / Total number of pictures allowed.<br>(Maximum number shown is 999 even if the storage capacity allows for more.) |  |
|                    | <b>@</b> / <b>@</b>          | Current zooming level.                                                                                                    |  |
|                    | 🗖 / 🗗 / 🕥                    | Current shooting mode: Normal/Burst/Timer                                                                                                    |  |
|                    | 「「」 / 『】 / ③<br>「」 / 『?      | Current white balance: Automatic/Sunshine/Cloudy/<br>Fluorescence/Incandescence                                                                     |  |
| Live Image         | Displays the live image.     |                                                                                                    |  |

| Screen<br>Elements                      | Descriptions                                                                                                    |   |                                                                          |  |
|-----------------------------------------|----------------------------------------------------------------------------------------------------|---|--------------------------------------------------------------------------|--|
| Watermark                               | Displays the GPS information such as direction, GPS status, longitude, latitude, altitude, date, time, and speed.                                       |   |                                                                          |  |
|                                         | GPS Signals                                                                                                    |   | No or poor GPS signals.                                                  |  |
|                                         |                                                                                                    |   | GPS positioning completed.                                               |  |
|                                         | Compass                                                                                                    | W | Letters in red: GPS information not available or compass not calibrated. |  |
|                                         |                                                                                                    | W | Letters in white: GPS or compass information available.                  |  |
| Live Image                              | Displays the picture you have just taken or selected. The left part contains the preview image and the right part contains the properties of the image. |   |                                                                          |  |
| To exit the program, tap 🗙 at any time. |                                                                                                    |   |                                                                          |  |

#### NOTE:

- When Getac Camera is running, the program buttons except button 1 on your device do not work. Button 1 (labeled 🚑 ) functions as auto focus for Getac Camera.
- The scroll bar on any Getac Camera screen is an indicator only; it is not intended for tapping and dragging operations.
- The instructions and screens in this document are based on Windows Mobile 6.1.

# 04 Taking Pictures

- 1. Start the Getac Camera program. You will be in Camera Mode.
- For camera controls such as shooting mode and zooming, tap Menu. (See "Camera Mode Settings" later for detailed information.)

You can also directly zoom in or out by pushing the navigation stick upward or downward. (The availability of zooming levels depends on the current resolution setting.)

- 3. Aim the camera lens at the subject. Press the program button 1 (the one labeled **S**) for automatic focusing. A white frame appears. Wait until the color of the frame turns green indicating the subject is in focus.
- 4. Press the navigation stick or tap and hold the Live Image area to take the picture.
- 5. The message Saving... appears on the screen for a few seconds, meaning the picture is saved to the predefined storage location.
- 6. The result shows in the Instant Image area below. You can tap the area twice to switch to Brower Mode for the full view. (See "Viewing Pictures" later for more information.)

### **Camera Mode Settings**

To change camera settings, tap Menu while in Camera Mode.

Tap the down arrow of the item you want to adjust. In the pull-down menu, tap your choice. When finished, tap Back and then Yes.

All changes (except for Mode) remain effective until you change them again.

| 🚰 Getac Came  | ,#? <b>+</b> € × |        |
|---------------|------------------|--------|
| Image Menu    |                  | OPTION |
| Mode          | Normal           | ~      |
| Zoom          | х1               | ~      |
| Brightness    | 0                | ~      |
| White Balance | Automatic        | ~      |
| Resolution    | 640x480          | ~      |
| Watermark     | On               | ~      |
| Flicker       | 60 Hz            | ~      |
| Night Mode    | Off              | ~      |
|               |                  |        |
|               |                  |        |
|               |                  |        |
|               |                  |        |
|               |                  |        |
|               |                  |        |
|               |                  | Back   |

*The screen shows* ► *the default settings.* 

| Menu Items    | Descriptions                                                                                                    |                                                              |  |  |
|---------------|----------------------------------------------------------------------------------------------------|--------------------------------------------------------------|--|--|
| Mode          | Three choices for the shooting mode:                                                                                                    |                                                              |  |  |
|               | Normal                                                                                                    | This is the default setting whenever the program is started. |  |  |
|               | Burst                                                                                                    | Continuous shooting of 3 pictures.                           |  |  |
|               | Timer                                                                                                    | 5 second countdown before shooting.                          |  |  |
| Zoom          | Available                                                                                                    | e choices depend on the current resolution setting.          |  |  |
|               | x1 Available for all.                                                                                                    |                                                              |  |  |
|               | x2 Av                                                                                                    | ailable under 640x480 resolution setting.                    |  |  |
| Brightness    | Seven b                                                                                                    | rightness levels.                                            |  |  |
| White Balance | This Five choices (Automatic, Sunshine, Cloudy, Fluorescence, and Incandescence) from which you can select one that matches the current light source.the default setting whenever the program is started.                                                                                            |                                                              |  |  |
| Resolution    | Four choices (640x480, 1280x960, 1600x1200, and 2048x1536).<br>If the current zoom level is not valid for the resolution you have changed<br>to, the zoom level will be automatically adjusted. (See the descriptions of<br>the Zoom item for the relationship between resolutions and zoom levels.) |                                                              |  |  |
| Watermark     | On or Off.<br>Set to Off if you do not want the watermark to show in the picture. (This does not affect the embedded EXIF 2.2 metadata.)                                                                                                    |                                                              |  |  |
| Flicker       | Set to the frequency of the local electrical system (60Hz or 50Hz) for flicker free shooting under electric light.                                                                                                    |                                                              |  |  |
| Night Mode    | On or Off.<br>Set to On for shooting in low light situations.                                                                                                    |                                                              |  |  |

# 05 Viewing Pictures

There are different ways to view pictures and data. On some occasions, you can drag up/down or left/right on the screen to access the pictures and data more easily.

### **Instant View**

While in Camera Mode, the picture taken is immediately shown in the Instant View area with properties information.

In this view, you can:

- Tap the image twice to switch to Standard View.
- Tap the properties list twice to switch to Properties View.
- Go to the previous or next picture by any of the three methods:
  - Drag across the image: from left to right for the previous picture and vice versa.
  - Push the navigation stick toward the left or right for the previous or next picture.
  - Tap the image and, when | and | icons appear on both sides, tap the left or right arrow to go to the previous or next picture.

|             |                                  |                                                                                                    | $\rightarrow$ |                     |  |
|-------------|----------------------------------|----------------------------------------------------------------------------------------------------|---------------|---------------------|--|
|             |                                  |                                                                                                    | File Name     | 090730-002.jpg      |  |
|             |                                  |                                                                                                    | Longitude     | E 121.611666        |  |
|             |                                  | St. Mar                                                                                                    | Latitude      | N <b>25</b> .054166 |  |
| Env.        | ALL ALL                          | V WE S                                                                                                    | Course        | T 257.010           |  |
| Balling and |                                  |                                                                                                    | Speed         | 0.02 KPH            |  |
|             |                                  | and the second second sec | GPS Status    | Active              |  |
|             | N 26.057915                      | Date 2009/07/30                                                                                                    | Date          | 2009/10/30          |  |
| 🐠 🚳         | E 121.641201<br>Altitude 280.2 M | Time 14:21:41 PM<br>Speed 0.00 KPH                                                                                                    | Time          | 14:18:12 PM         |  |

• View all properties of the current picture by drag down or up in the properties list on the screen.

### **Browser Mode**

While in Camera Mode, tapping Thumbnail brings you to Browser Mode. To switch back to Camera Mode, tap Camera.

Browser Mode has three views (Thumbnail, Standard, and Properties) as described below.

Thumbnail is the default view of Brower Mode, showing 12 preview images at one time.

#### In this view, you can:

- Scroll down or up by dragging down or up on the screen.
- Go up/down/left/right one picture by pushing the navigation stick toward the corresponding direction.
- Switch to Standard View of the selected picture by any of the two methods:
  - Tap the picture twice.
  - Tap 🎮
- Switch to Properties View of the selected picture by tapping 70.
- Delete the selected picture by tapping (m) and then Yes.

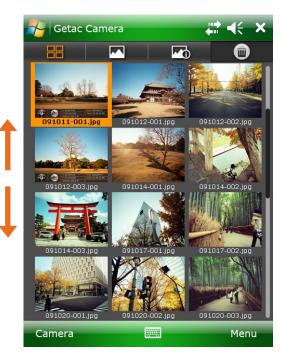

#### Standard View

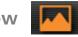

In Camera Mode, tapping the image twice in the Instant View area brings you to Standard View. If you are currently in Thumbnail or Properties View, tap **r** to switch to this view. The selected picture is shown in the upper part of the screen. The lower part of the screen contains the strip of pictures; three small pictures (previous, current, and next) are shown at a time.

In this view, you can:

- Go to the previous or next picture by any of the three methods:
  - Tap the left or right picture in the Strip area.
  - Push the navigation stick toward the left or right for the previous or next picture.
  - Tap the left or right edge of the image and, when  $\triangleleft$  and  $\triangleright$  icons appear on both sides, tap the left or right arrow to scroll to the previous or next picture.
- Switch to Thumbnail View by tapping
- Switch to Properties View of the selected picture by tapping
- Delete the current picture by tapping (iiii) and then Yes.

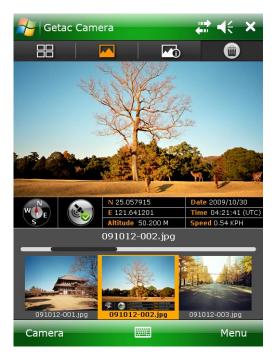

#### **Properties View**

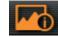

In Camera Mode, tapping the properties list twice in the Instant View area brings you to Properties View. If you are currently in Thumbnail or Standard View, tap Front to switch to this view.

The information of the selected picture is shown in the upper part of the screen. The lower part of the screen contains the strip of pictures; three small pictures (previous, current, and next) are shown at a time.

In this view, you can:

- View all properties of the current picture by drag down or up within the properties list
- on the screen.
  - Go to the properties of the previous or next picture by any of the three methods:
  - Tap the left or right picture in the Strip area.
  - Push the navigation stick toward the left or right for the previous or next picture.
  - Tap the left or right edge of the properties list, and, when d and icons appear on both sides, tap the left or right arrow to scroll to the previous or next picture.
- Switch to Thumbnail View by tapping
- Switch to Standard View of the selected picture by tapping
- Delete the current picture by tapping (m) and then Yes.

#### **Sorting Order**

By default, the pictures are sorted by name in Browser Mode. You can change the sorting order to size or date.

To change the sorting order, tap Menu while in any of the three views. Tap the down arrow and, in the pull-down menu, tap your choice. Tap Back and then Yes when finished. The changes remain effective until you change them again.

| Cotos Comous    |        |
|-----------------|--------|
| Getac Camera    | ,      |
| Thumbnails Menu | OPTION |
| Sort by         | ~      |
|                 |        |
|                 |        |
|                 |        |
|                 |        |
|                 |        |
|                 |        |
|                 |        |
|                 |        |
|                 |        |
|                 |        |
|                 |        |
|                 |        |
|                 |        |
|                 | Back   |
|                 | Back   |

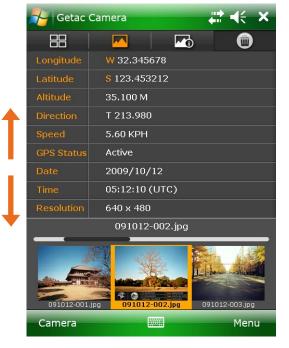

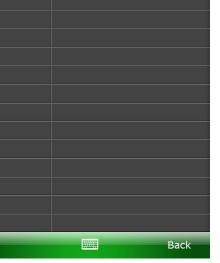

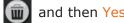

# 06 Managing Images

### **Deleting All Images**

If you want, you can delete all images by tapping in any of the three views, check the "Delete All Images" item, and tap Yes.

#### **CAUTION: Deleted images cannot be restored.**

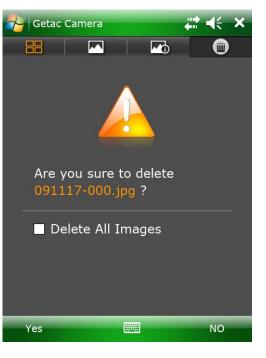

### Options

To select options for the camera, tap Menu and then tap There are four pages as described below.

The screen shows

the default settings.

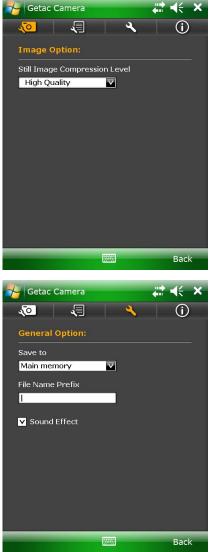

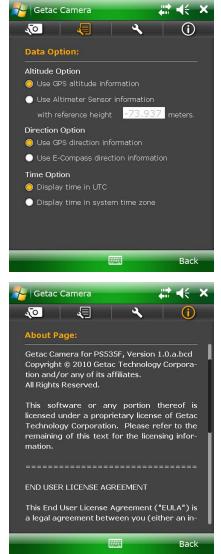

| Page           | Setting Items                       | Descriptions                                                                                                    |                                                                                                    |  |  |
|----------------|-------------------------------------|----------------------------------------------------------------------------------------------------|----------------------------------------------------------------------------------------------------|--|--|
| Image Option   | Still Image<br>Compression<br>Level | Three choices: High Quality, Normal Quality, and Low Quality. A higher setting means a larger file size.                                                                                                    |                                                                                                    |  |  |
|                | Altitude Option                     | One choice is currently supported.                                                                                                    |                                                                                                    |  |  |
| Data Option    | Direction Option                    | Displays direction according to one of the two choices:                                                                                                    |                                                                                                    |  |  |
|                |                                     | GPS                                                                                                    | The direction is based on GPS direction information.                                                                                                    |  |  |
|                |                                     | E-Compass                                                                                                    | The direction is based on the electronic<br>compass built into your device.<br>NOTE: Make sure to calibrate the<br>compass for accurate information.<br>(Refer to the documentation of the<br>E-Compass software to know how to<br>calibrate.) |  |  |
|                | Time Option                         | Displays the time throughout the program according to one of the two choices:                                                                                                    |                                                                                                    |  |  |
|                |                                     | UTC                                                                                                    | The time is based on Coordinated Universal Time.                                                                                                    |  |  |
|                |                                     | System time<br>zone                                                                                                    | The time zone setting of the device is taken into consideration. If the current location is in daylight saving time, the time will be adjusted accordingly.                                                                                    |  |  |
| <b>X</b>       | Save to                             | Sets the storage location of the pictures to one of the two choices:                                                                                                    |                                                                                                    |  |  |
| General Option |                                     | Main<br>Memory                                                                                                    | The picture will be saved to the device's My Documents/My Pictures folder.                                                                                                    |  |  |
|                |                                     | Storage Card                                                                                                    | This choice appears only when a storage card is inserted.                                                                                                    |  |  |
|                | File Name<br>Prefix                 | By default, the filename is yymmdd-xxx (where yy = the last two digits of the year, mm = month, dd = date, and xxx = sequential number).<br>You can add a prefix to the filenames (default is no prefix). Type the characters in the entry field.<br>Maximum number of characters allowed is 10. |                                                                                                    |  |  |
|                | Sound Effect                        | Sets if the program will play sounds for screen tapping<br>and photo shooting. (This setting is independent of the<br>"Sound and Notifications" settings of Windows Mobile.)                                                                                                    |                                                                                                    |  |  |
| About          |                                     | Provides copyright and licensing information of the program.                                                                                                    |                                                                                                    |  |  |

PS535F Getac Camera Operation Guide

Tap Back and then Yes when finished. The changes remain effective until you change them again.